# **MANUAL DE CONFIGURACIÓN**

Este manual proporciona los procedimientos de configuración. Para más detalles sobre cada función, consulte el manual de instrucciones (PDF) en el DVD suministrado.

#### **Verificando os accesorios**

Compruebe que todos los accesorios estén completos. Si nota que falta alguno de los accesorios, póngase en contacto con el distribuidor al que lo compró o con nuestro centro de atención al cliente de inmediato.

#### **Accesorios**

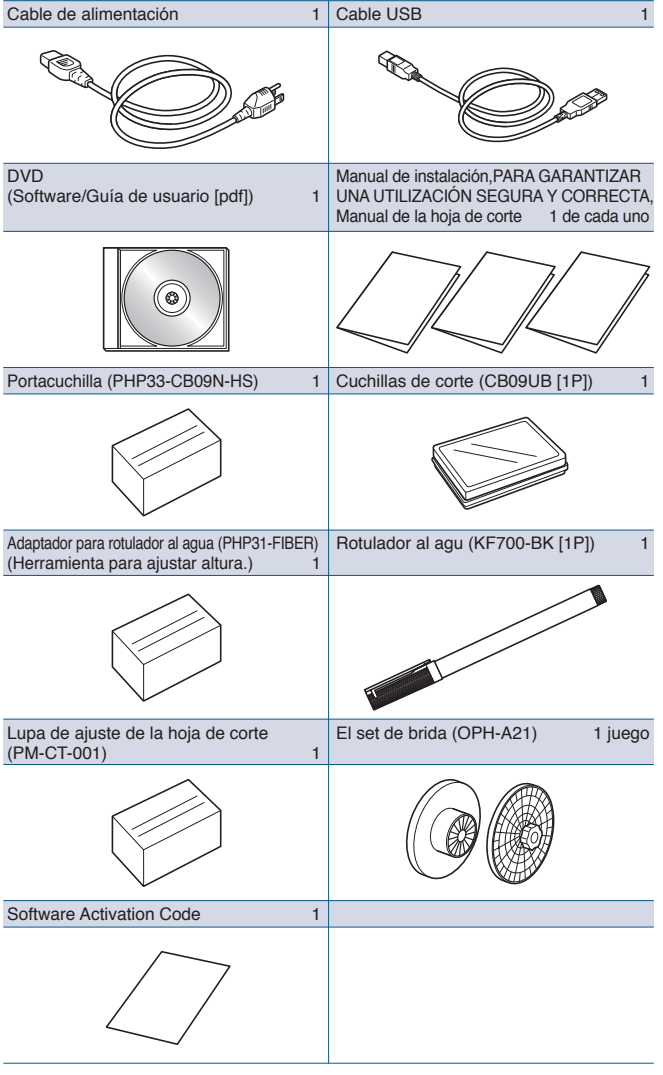

- \* Además, pueden añadirse diferentes tipos de información.
- \* Los accesorios pueden variar según la zona de venta.
- \* Para más detalles, póngase en contacto con el distribuidor en donde la compró.

#### **Accesorios dedicados**

Se suministra un soporte (con una cesta).

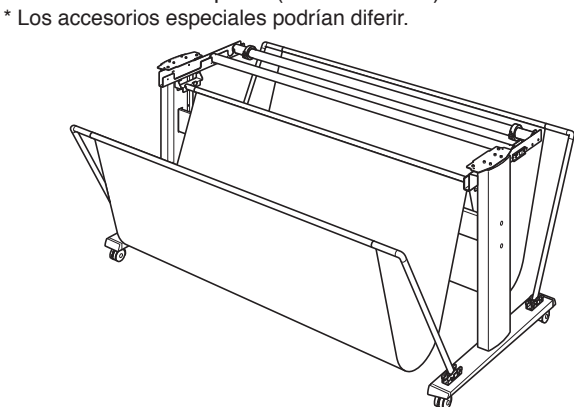

## **Instalación del controlador/software**

La versión más reciente del controlador/software y las instrucciones de instalación están disponibles en:

http://www.graphteccorp.com/support/index.html Descárguelas si es necesario.

- Controlador de Windows (no conecte el ordenador al plotter de corte antes de instalar.)
- •Graphtec Pro Studio (Windows)
- Cutting Master 4 (Windows/Mac)
- •Graphtec Studio (Mac)

## **Conectando a energia**

Asegúrese de que el interruptor de alimentación estéapagado (O lado ), y realice una conexión entre el conectorde alimentación del plotter de corte y la salida de CA de latensión especificada usando el cable de alimentaciónsuministrado.

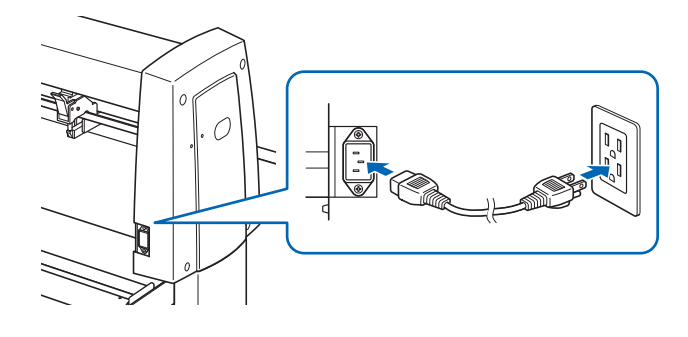

## **Pantalla de configuración inicial**

La pantalla de configuración inicial aparece únicamente al encender la alimentación por primera vez. A continuación, seleccione "IDIOMA" y "UNIDAD DE MEDIDA". Al activar el interruptor de alimentación (lado I), aparecerá un mensaje después de mostrar la versión.

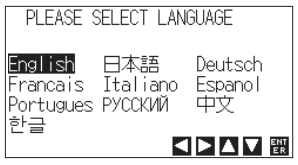

Seleccione un idioma (Espanol) y pulse la tecla [ENTER].

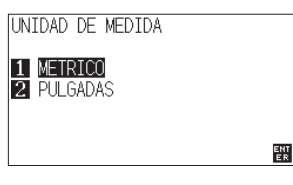

Seleccione la unidad de medida y pulse la tecla [ENTER].

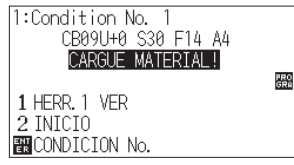

Volverá a la pantalla predeterminada.

## **Conexión al ordenador**

Realice la conexión entre el plotter de corte y el ordenador usando su cable de interfaz. La interfaz disponible es USB/red/RS-232C (en función del área de venta).

\* Instale del controlador antes de realizar la conexión. Cable de red (LAN) (producto comercialmente disponible) Cable USB (Accesorios) Cable RS-232C (producto comercialmente disponible) (hembra de 9 pines-hembra de 9 pines: recto)

# **Preparación del émbolo de corte**

Ajuste la cuchilla de corte en el émbolo de corte y, a continuación, úsela con el plotter de corte. Ajuste la cuchilla de corte en el émbolo de corte en conformidad con el manual de instrucciones suministrado con el émbolo de corte.

# **Ajustar la longitud de la cuchilla**

Consulte el manual de instrucciones suministrado con el émbolo de corte y ajuste la longitud de la cuchilla en conformidad con el material. Al usar una hoja de corte estándar, se recomienda usar un longitud de cuchilla inferior al grosor combinado de la película y la hoja de soporte y superior al grosor de la película. Al usar material fino tal como películas, ajuste la longitud de la cuchilla usando la lupa suministrada. (Consulte el manual de usuario).

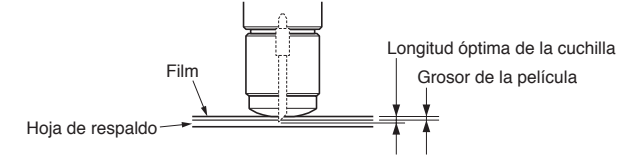

## **Acoplar una herramienta**

Afloje el tornillo del soporte de la herramienta y presione la herramienta (émbolo) completamente hasta que toque la superficie superior del soporte de la herramienta mientras presiona el soporte de la herramienta hacia arriba. Asegúrese que el ménsula acoplado a la brida de la herramienta y luego enrosque el tornillo.

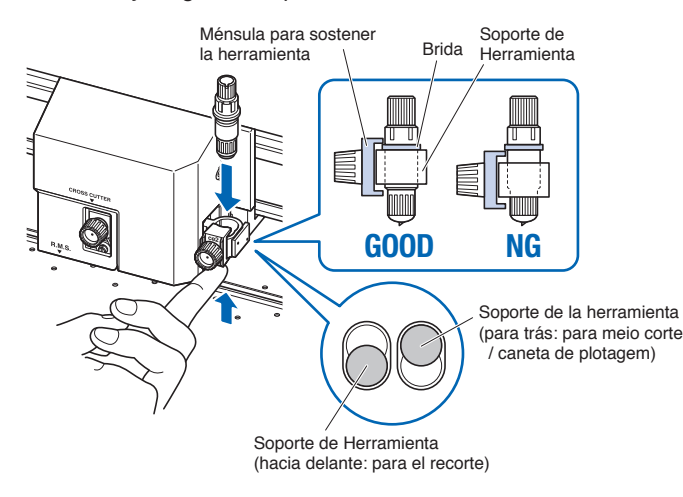

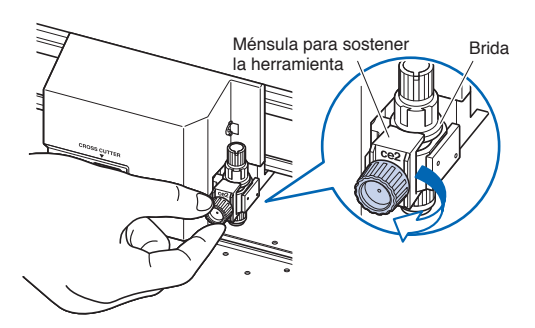

# **Alinear el rodillo de presión**

Baje la palanca de ajuste del material para levantar los rodillos de presión. Ajuste las posiciones del rodillo de presión izquierda y derecha de acuerdo a la anchura del material. Use la posición de referencia del rodillo para colocar los rodillos de presión en ambos extremos del material y el rodillo de presión derecho en el rodillo de arrastre más a la derecha.

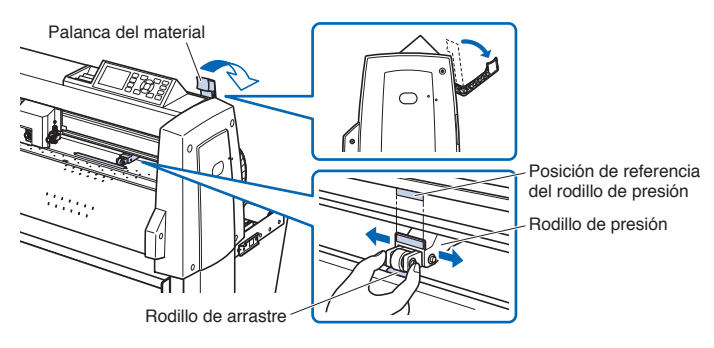

Para los modelos con tres o más rodillos de presión, coloque los rodillos de presión en cualquier lugar que no sean los extremos del rodillo de arrastre.

#### **<Ejemplo de modelo con tres rodillos de presión>**

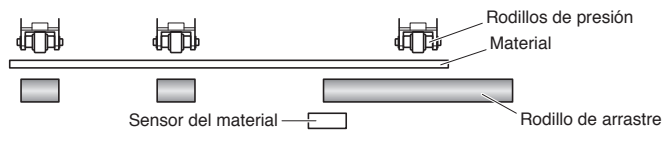

## **Fuerza de retención del rodillo de presión**

En los modelos con un mecanismo de conmutación de la fuerza de retención del rodillo de presión, los ajustes de la fuerza de retención de los rodillos de presión izquierdo y derecho deben ser iguales. Para obtener más detalles sobre el ajuste de la fuerza de cada rodillo de presión, consulte el manual de instrucciones.

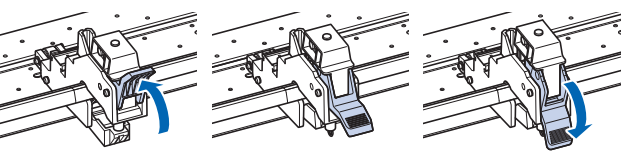

Fuerza de sujeción **Débil**

Fuerza de sujeción **Normal**

Fuerza de sujeción **Alta**

## **Cuando se utilizan medios estrechos (160 mm o menos)**

Use el rodillo de arrastre más a la derecha para ajustar el material en el sensor del material.

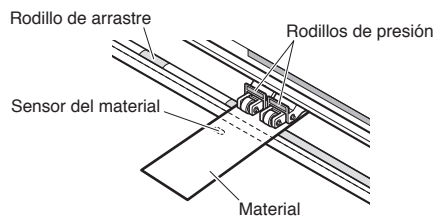

Para los modelos con tres o más rodillos de presión, use los dos rodillos de presión de la derecha para ajustar "MENÚ" - "AVANCE(ADV.)" - "ANCHO MATERIAL" en "REDUCIR".

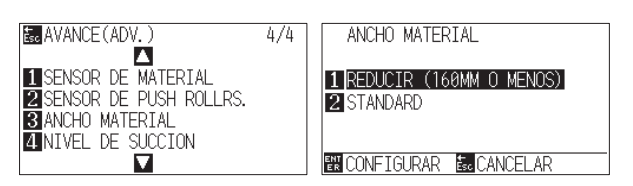

Ajuste el tercer rodillo de presión y posteriores en Débil y no los coloque en el rodillo de arrastre.

#### **<Ejemplo de modelo con tres rodillos de presión>**

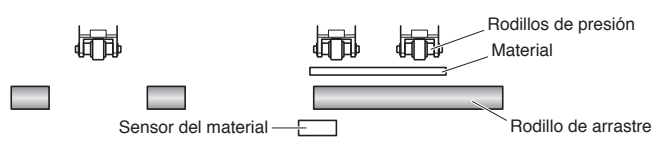

# **Selección de material**

Cargue el material, levante la palanca de ajuste del material y baje el rodillo de presión. Seleccione el tipo de material de acuerdo con el tipo de material ajustado.

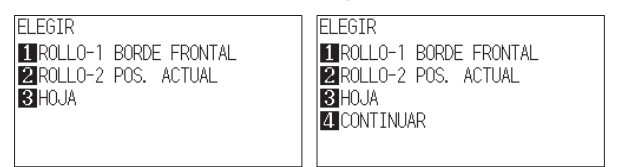

# 1 ROLLO-1 BORDE FRONTAL: **A SET A SET A SET A SET A SET A SET A SET A SET A SET A SET A SET A SET A SET A SET A SET A SET A SET A SET A SET A SET A SET A SET A SET A SET A SET A SET A SET A SET A SET A SET A SET A SET A SE**

El material se corta desde el borde de entrada. Se detecta el ancho del material y el borde de entrada.

#### 2 ROLLO-2 POS. ACTUAL:

El material se corta desde la posición ajustada. Solo se detecta el ancho del material.

HOJA: 3

Se corta la hoja. Se detecta el ancho del material, el borde de entrada y el borde de salida de la hoja.

#### CONTINUAR: 4

Se visualiza al subir y bajar la palanca de ajuste del material después de cargar el material una vez. La gama de trazado/corte anterior y la posición de la herramienta se mantienen.

Después de detectar el material, aparece la pantalla Listo.

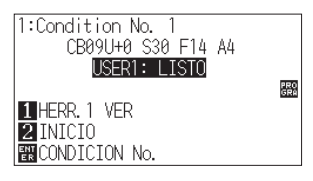

## **Ajuste de las condiciones de corte**

Pulse la tecla "COND/TEST" y ajuste las condiciones de corte. HERR., OFFSET, VELOCIDAD, PRESI. y ACELERACION se incluyen en los elementos de ajuste. Si desea más información sobre los distintos elementos de ajuste, consulte el MANUAL DEL USUARIO.

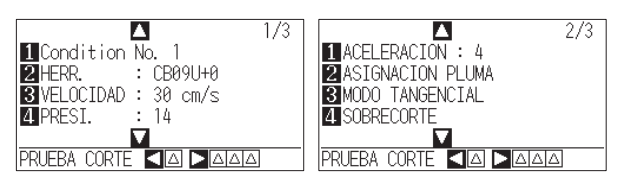

#### **Prueba de corte**

Pulse la tecla [◀] en la pantalla de ajuste CONDICIÓN para comenzar un corte de prueba.

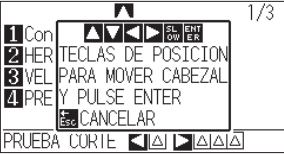

Compruebe el resultado del corte de prueba y ajuste la VELOCIDAD, PRESI. y ACELERACION en el valor óptimo. Al usar una hoja de corte general, ajuste a un valor que cause un ligero rasguño en la hoja de soporte.

#### **Cómo comprobar el offset**

Para comprobar si el valor de offset está ajustado correctamente, siga los ejemplos de abajo:

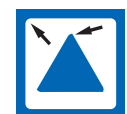

Las esquinas son redondeadas: El ajuste es insuficiente. Aumente el valor de offset.

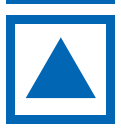

La esquina está cortada limpiamente: Valor óptimo de offset.

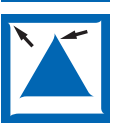

La esquina sobresale como el bigote: Demasiado ajustado. Reduzca el valor de

## **Salida de datos**

Se envían datos desde la aplicación y se corta el material.